## **Apply Intake Application – External Process**

1. Login using CCD Portal[: https://nmrldlpi.my.site.com/ccd/s/login/](https://nmrldlpi.my.site.com/ccd/s/login/)

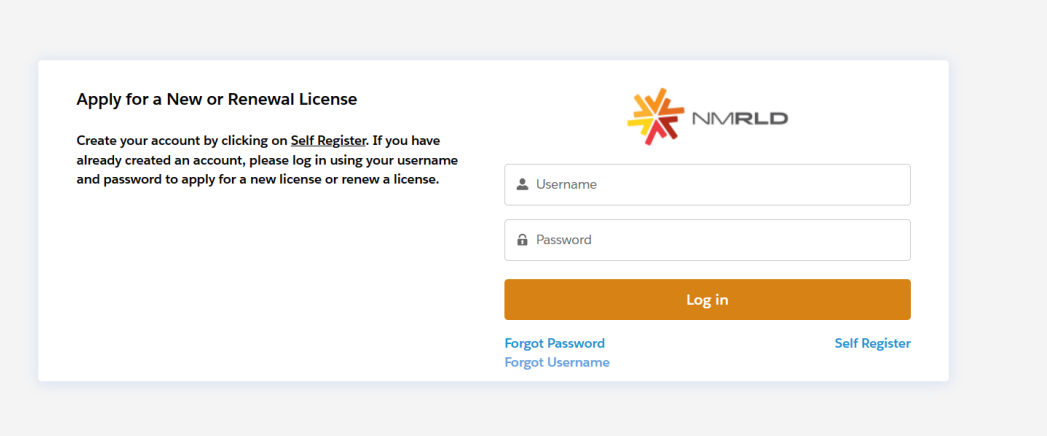

- 2. If you have not done so already, follow the instructions on the home page and register a Cannabis Business Account.
- 3. From the navigation bar, select the down arrow on the Applications tab, select Apply for a License.

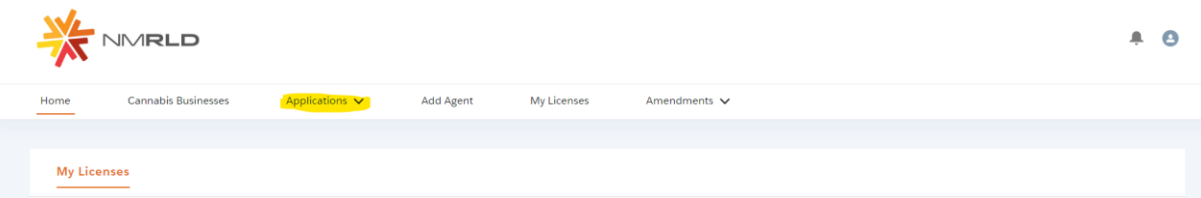

4. Use the search bar to search for the License you wish to apply for, click select.

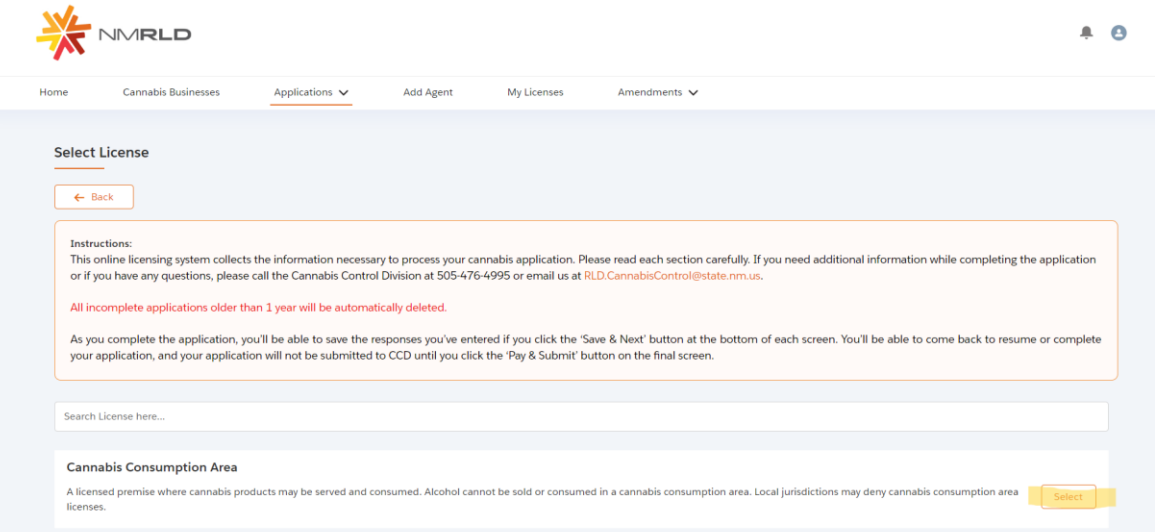

5. Follow the steps the Intake process guides you through. Fill out the Application to the best of your ability.

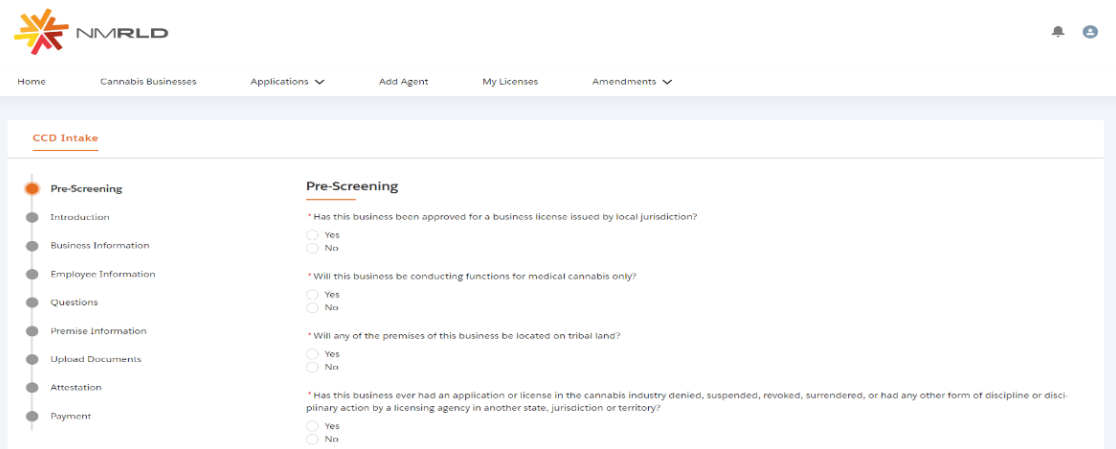

6. On the Premise Information step, before moving on you must add a Premise. Select Add New Premise and add information that correlates to your license.

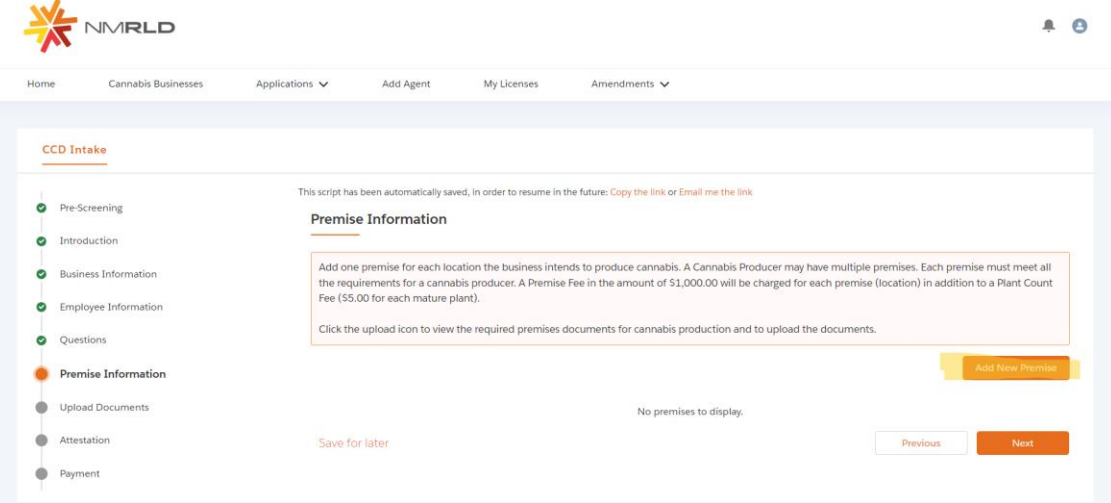

7. Once Premise is added, submit Premise Document in the action column, then click next to proceed to the Upload Documents step.

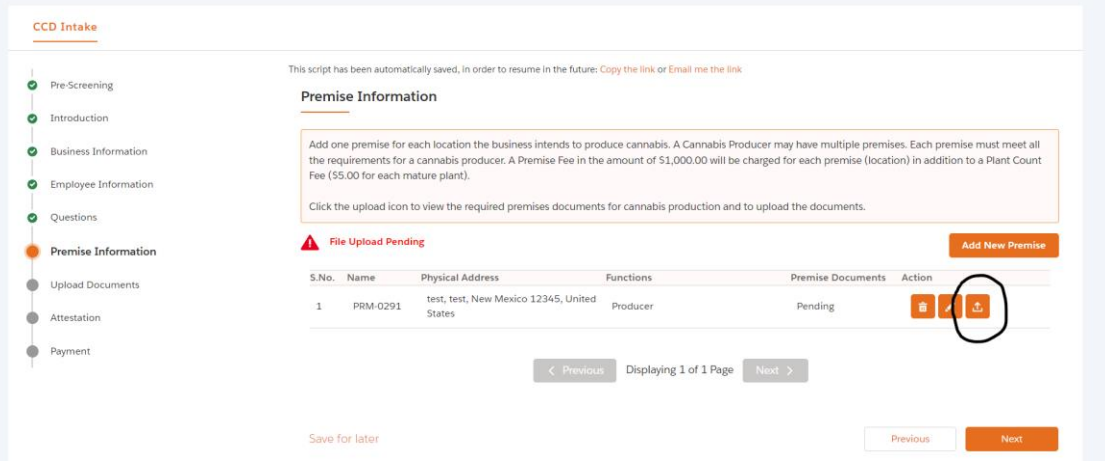

8. Once you reach the Payment step, select the dropdown list labeled "Mode of Payment", select the form of payment you wish to use and enter payment information.

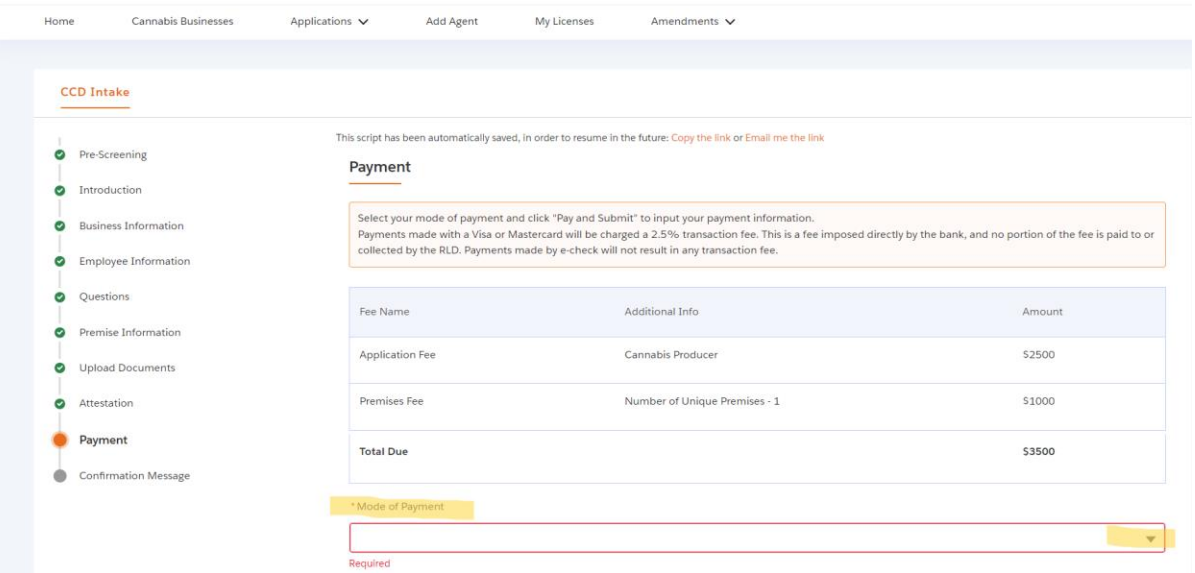

9. Once the payment is submitted, you will receive confirmation of your application.

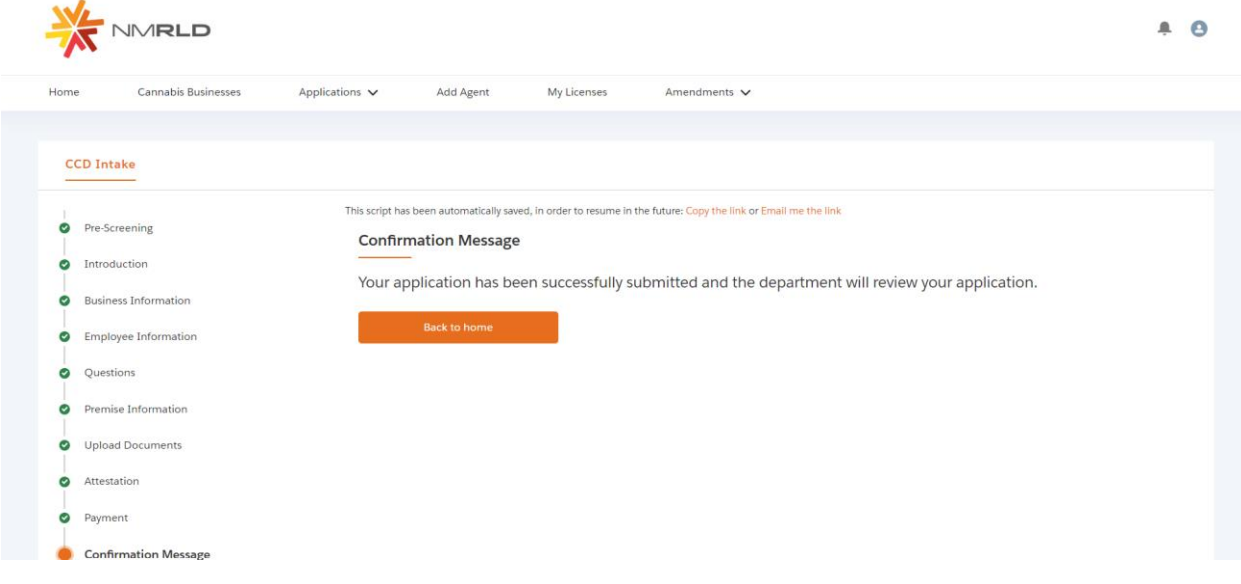

10. To view your application status and handle the next steps, click the Home tab, or select the dropdown arrow on the Applications tab, and select View New Applications. The status will say submitted.

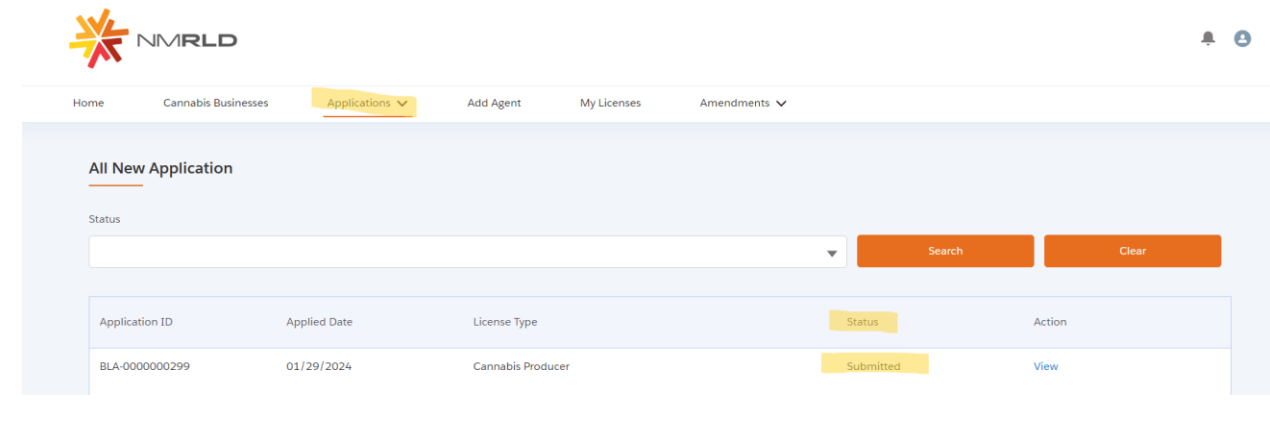